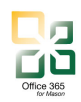

# **1 Resources** in Office 365

A Resource account is an object in the Outlook Calendar that represents a room or a piece of equipment. These room resources are typically small conference rooms belonging to departments.

Resources in Office 365 will be limited, as the ITU encourages users to migrate space calendars to 25Live, Mason's centralized space scheduling system. Additional information on 25 Live may be found on the scheduling website, http://scheduling.gmu.edu/25live/. Classrooms, event spaces, and other shared conference rooms shall be scheduled via the 25Live system.

This guide contains instructions for the lifecycle management of resources in Office 365 including the following:

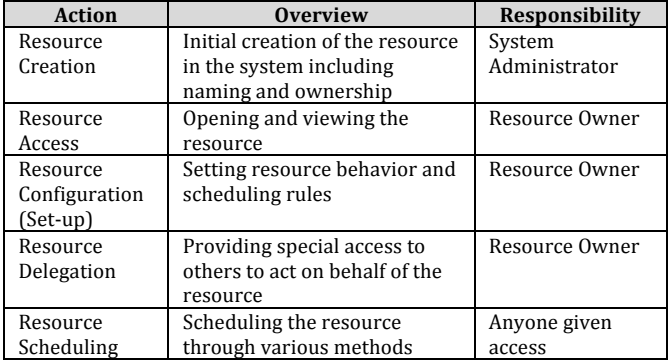

# **2 Resource Creation**

*Responsibility,– System,Administrator*

The Office 365 System Administrator handles the creation of resources. A resource request form < link forthcoming > contains the following information required to request the resource:

- 1. **Resource Owner** who will be the primary point of contact for the resource
- 2. **Address Book Visibility** (yes or no) Will it be visible to users to select it from the address book. Note, this does not mean everyone can schedule the room

3. **Full Access Staff** - Who can open the resource mailbox (not just the calendar) and act on its behalf – set up rules, behaviors, assign delegates, etc. Send on Behalf Staff– Who can send mail from the account if someone needs to send a!message

# **3 Resource Access**

*Responsibility,– Resource,Owner (Full,Access)*

## **3.1 Access the)account via)OWA**

The following instructions are provided for opening a resource account using the OWA client,!http://office365.gmu.edu.!!**You,must,** have FULL ACCESS to the resource account **to,open,it,in,OWA.**

- 1. Navigate to the Office 365 login page at http://office365.gmu.edu  $\rightarrow$  Login to 365 button
- 2. Login to your Office 365 account as you normally!do
- 3. Click your name in the top right corner to see the options. Select "Open another mailbox..." from the list

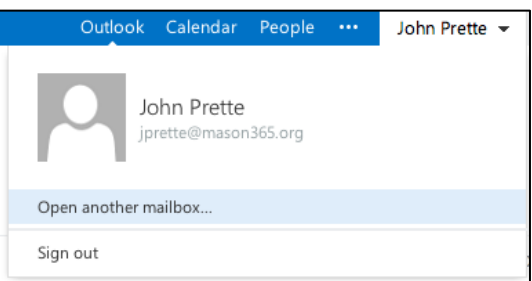

4. Enter the resource name (or e-mail address if resource is not in the global address list) in the "open another mailbox" field.

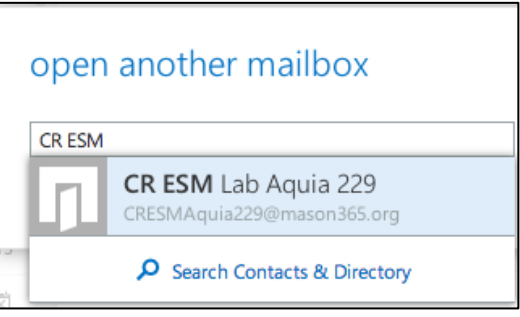

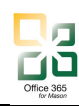

5. Click "Open" to open the account for the resource

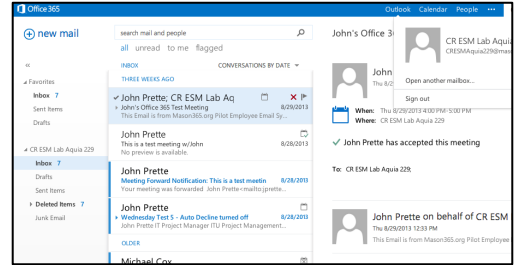

- 6. The resource account will open in a new browser tab.
- 7. When finished working with the resource, just close the browser tab. Clicking sign out will actually sign you out of your personal account as well.

Once logged in, depending on the access provided, you may:

- Accept meeting invitations if necessary
- Send email messages
- Create, modify meeting requests sent from the resource

## **3.2** Access via Outlook 2010

If you have been granted Full Access to the resource, the account automatically shows up in the account list in the Mail view and as a Shared Calendar in the Calendar view.

### 3.2.1 View the Mail Account

- 1. Open Outlook 2010 for Windows
- 2. In the Mail view, see the resource in the folder/account list on the left side of the page.

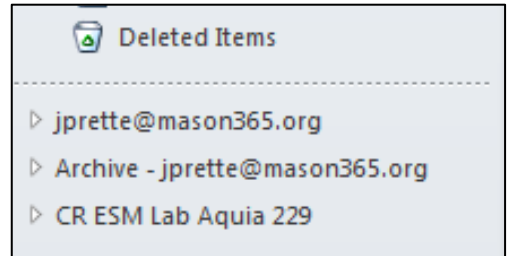

3. Click on the triangle next to the account to expand the list of folders for the account

### 3.2.2 Add From Address

To send message on behalf of the resource, you must add a "From address"

- 1. Click on the "New E-mail" button to open a new message box
- 2. Navigate to the Options tab

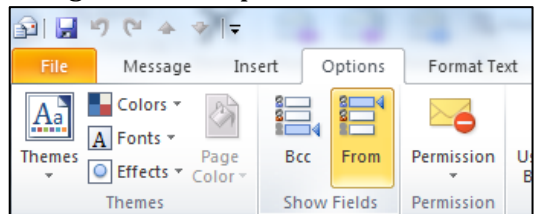

- 3. Select the "From" button to display the From field on the message
- 4. On the message, select the From dropdown and then select "Other E-mail Address..."

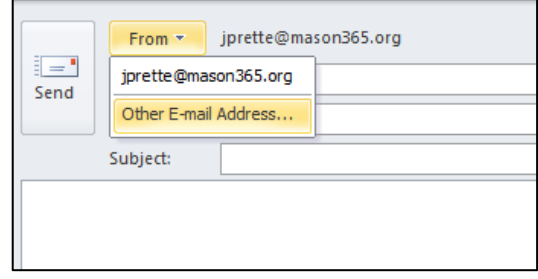

5. Type in the resource's e-mail address if known, or use the search field to find it in the global address list (if it hasn't been hidden).

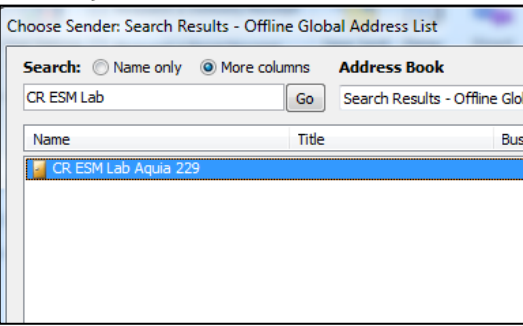

6. Click OK to add it to the message

7. Type and send the message as normal The next time the user attempts to send a message from that mail client, the From option will stay showing and there will be an option to change the From Address. The Resource's address will now show up in the list.

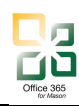

3.2.3 View the Shared Calendar for the Resource

The following shows how to view the resource's calendar. Viewing the resource calendar is similar to view any other calendar in addition to the user's own calendar.

- 1. Navigate to the Calendar view
- 2. See the Resource calendar in the "My Calendar" area.

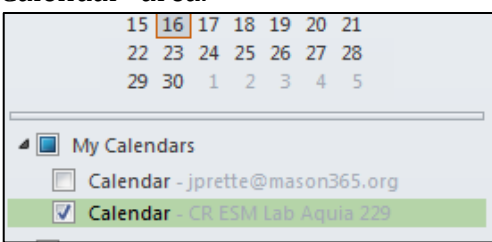

- 3. Select the calendar to have it display in the view area of Outlook – to display multiple calendars at once, select the calendars to view.
- 4. Choose the preferred view (Daily, Weekly, etc.) and style (Side by Side or Overlay) to view the calendar

# **4 Resource Configuration**

### **4.1 Resource Settings and Behavior**

- 1. Log into the Resource Account using the steps outlined in Section 3.1
- **2.** Click **on the Settings Icon (** $\bullet$ **)** in the top right corner next to the resource name
- 3. Choose "Options" from the drop down list.
- 4. Click on **Settings** from the left menu options

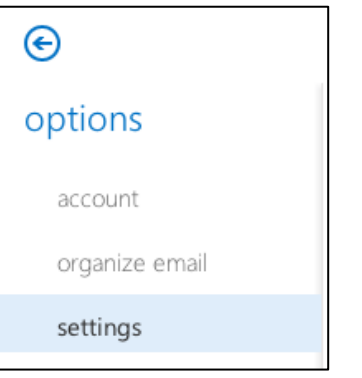

5. Select Resource from list at the top (default is Resource)

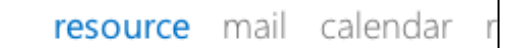

6. Configure the **Scheduling Options** and **Scheduling Permissions** as shown. Use the chart below to assist with option selections

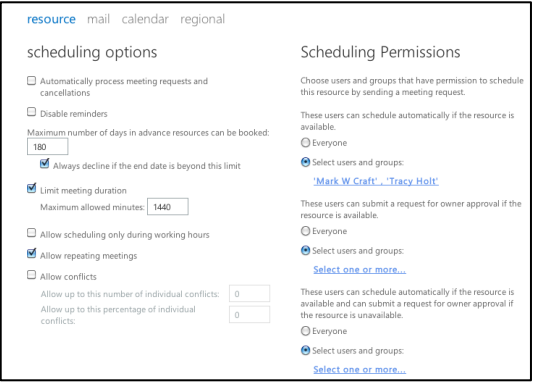

7. Update the Scheduling Permissions – click on the user name or "Select one or more..." link to open the address book

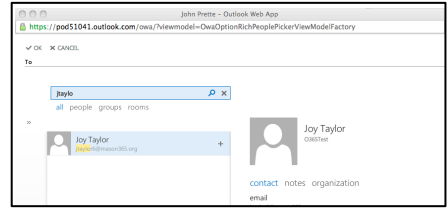

- 8. To add multiple people, select them one at a time and when they are found in the list, click on the plus  $(+)$  sign to the right of the name to add to the "To" list.
- 9. When all the people are added, click "OK" to save the list
- 4.1.1 Scheduling Options Overview

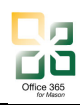

The following options are available for the setup of the resource account in Office 365. Typical values are shown to assist with the setup:

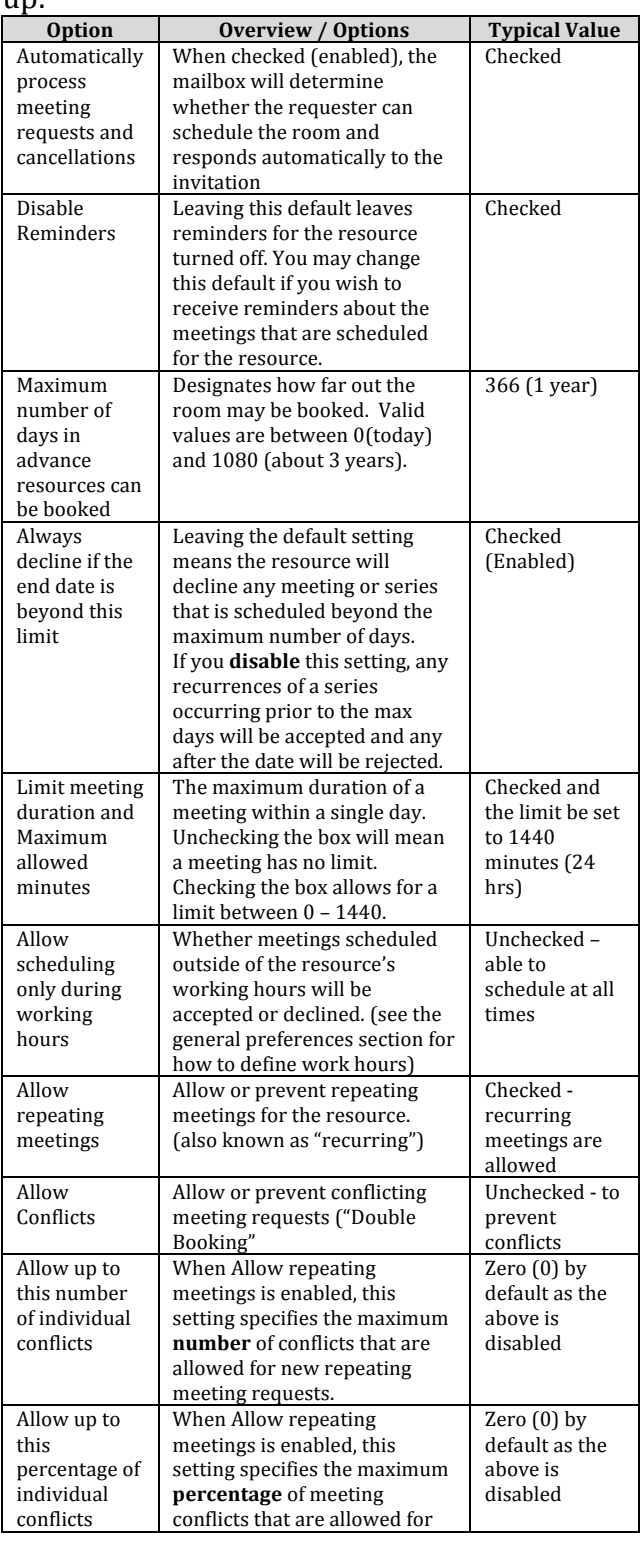

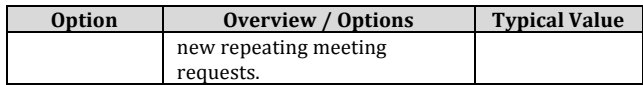

### 4.1.2 Resource Permissions Overview

The following roles have the ability to schedule events WITH the room as the resource  $(scheduliing trivial_{\text{p}})$ 

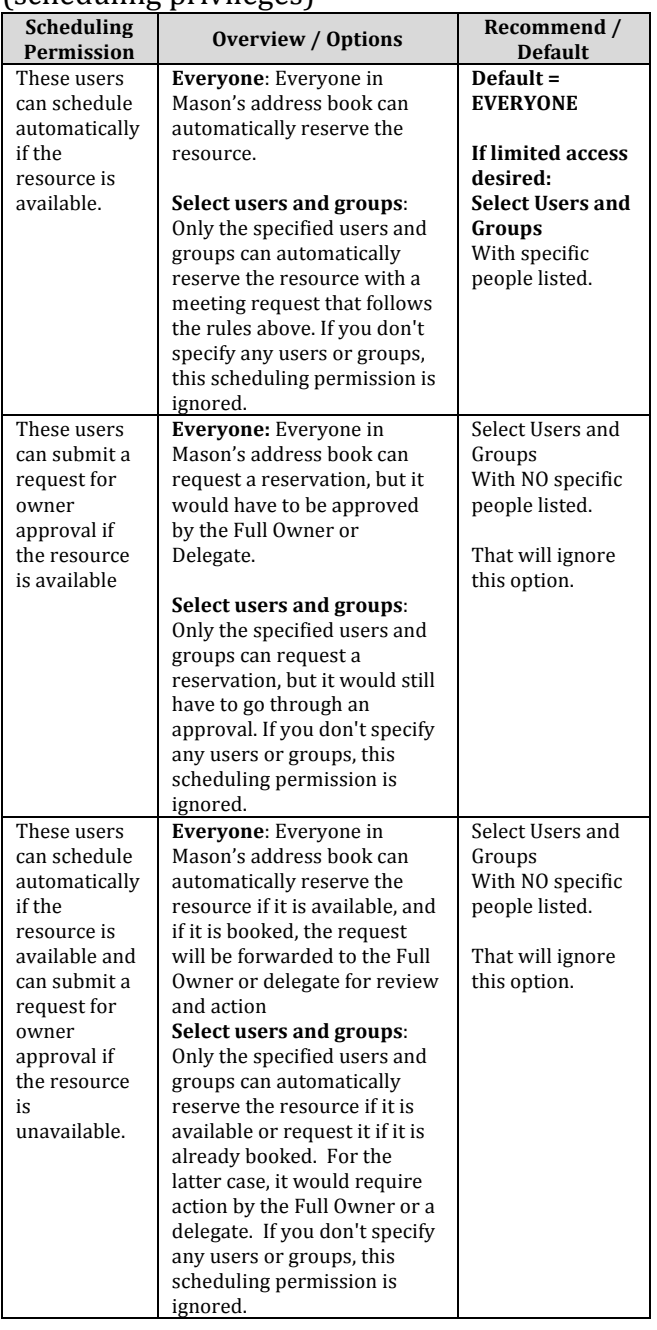

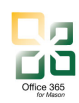

#### **4.2 General Preferences (OPTIONAL)**

In addition to the scheduling behavior of the resource, there are general preferences that may be set just as with any other account.

- 1. Log into the Resource Account using the steps outlined in Section 3.1
- **2.** Click **on the Settings Icon (** $\bullet$ **)** in the top right corner next to the resource name
- 3. Choose "Options" from the drop down list.
- 4. Click on **Settings** from the left menu options
- 5. Select "Mail" from the top menu

# resource mail calendar

6. Update the Mail preferences as desired – some common preferences are below (not all available preference choices are listed here):

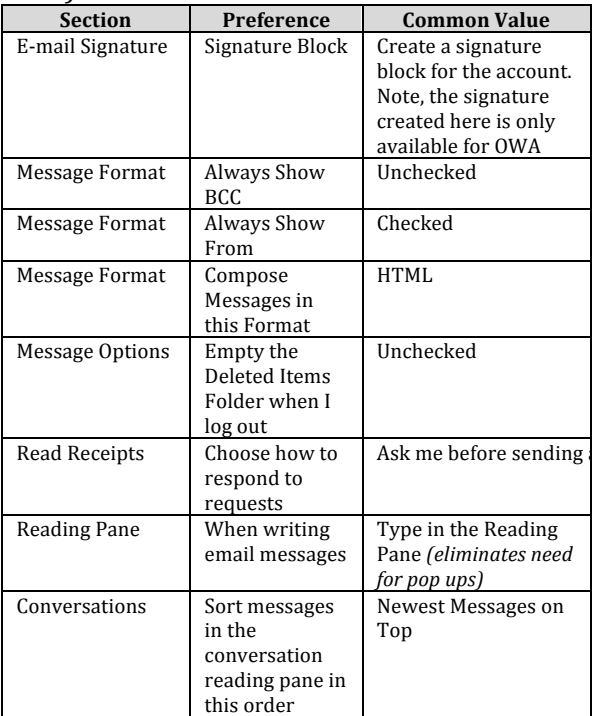

- 7. Click "Save" to save any changes to the selections
- 8. Select "Calendar" from the top menu

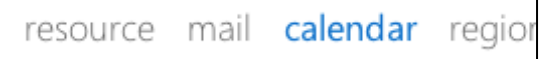

9. Update the Calendar preferences as desired – some common preferences are below (not

#### all available preference choices are listed here):

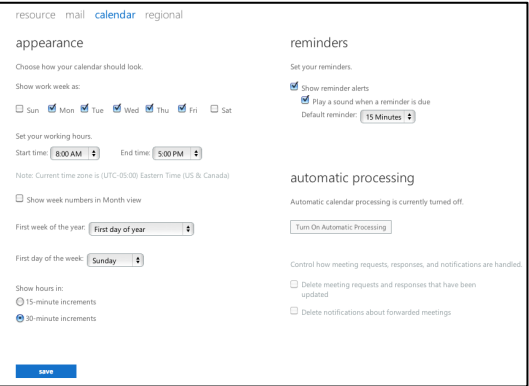

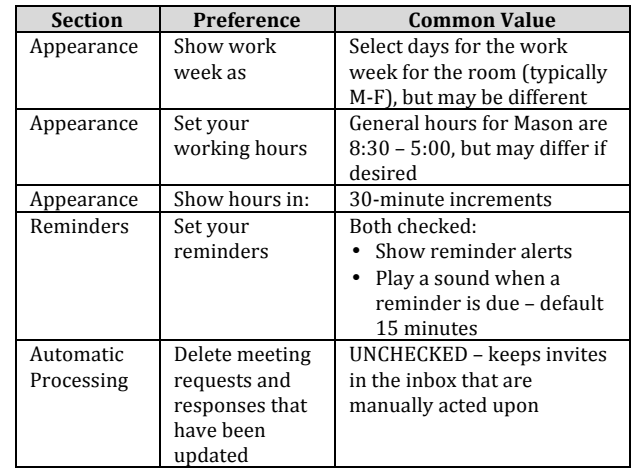

# **5** Resource Delegation

Ask me before sending  $\left\{\right.$  resource calendar without having to invite it Resource Calendar Delegates may actually put appointments or meetings DIRECTLY on the via another account (i.e., the Scheduling Permissions). The benefit of a Resource Delegate over an account owner added by the system administrator is that the delegate is not able to change any settings, access e-mail, or act on behalf of the resource account.

- Delegates can only be added or maintained by someone with "FULL ACCESS" to the Resource Account.
- Delegates for a resource calendar must be added and maintained using Microsoft Outlook 2010 for Windows or Outlook 2011 for Mac. The process to add a

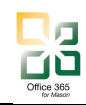

delegate is the same as for a personal calendar.

# **5.1 Add a Resource Delegate**

Delegates for resources must be added via the Calendar view within Outlook.

- 1. Open Microsoft Outlook 2010 for Windows and Navigate to the Calendar View
- 2. Select the Calendar for the Resource in question to bring it into focus
- 3. Right click on the resource calendar
- 4. Select "Properties" from the list
- 5. Select the "Permissions" tab from the Calendar Properties window

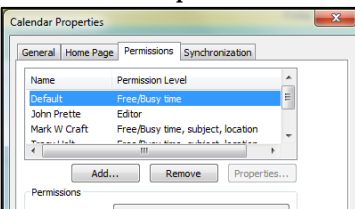

- 6. Click "Add..." to add the delegate
- 7. Search for the desired delegate $(s)$  using the Search window and add the to the list using the "Add  $\rightarrow$ " button. When all delegates are added, click "OK" to add them to the delegate list
- 8. Update the permissions on the new delegate to the desired access level
	- a. **Author** can add items and edit only the items they created
	- b. Editor (recommended) can add items and edit any items already on the calendar regardless of who created them
- 9. Repeat step 9 for all desired delegates
- 10. Click "Apply" then "OK" to save the changes and close the dialogue

# **6** Resource Scheduling

### **6.1 Basic Scheduling**

Once set up, resources may be scheduled in the two different ways described here:

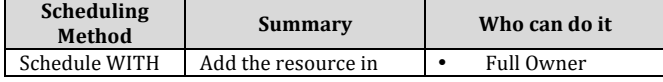

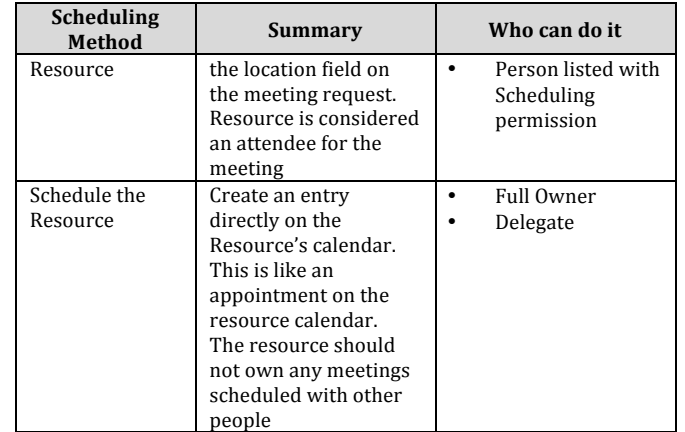

## **6.2 Resource Meeting Responses**

### 6.2.1 Accepted Responses

If the requester has privileges to schedule the room, the room will generate an automated acceptance to the meeting request and send that to the meeting requester. This is similar to when any other participant accepts a meeting

### invitation.

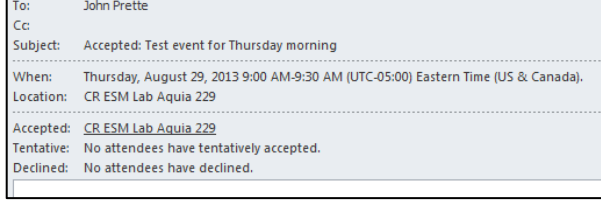

## 6.2.2 Declined Responses

If a person attempts to schedule a resource for which s/he does not have privileges to schedule, that resource will automatically reject the request. An meeting response will be sent back to the requester from the resource's mailbox:

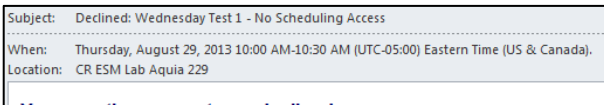

## Your meeting request was declined.

You don't have permission to book this resource.

The mailbox owner may override this and accept the meeting if desired by manually accepting the meeting request on behalf of the room.